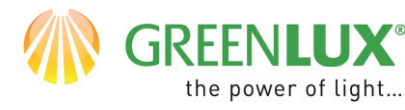

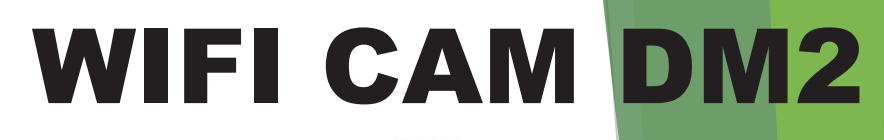

WiFi

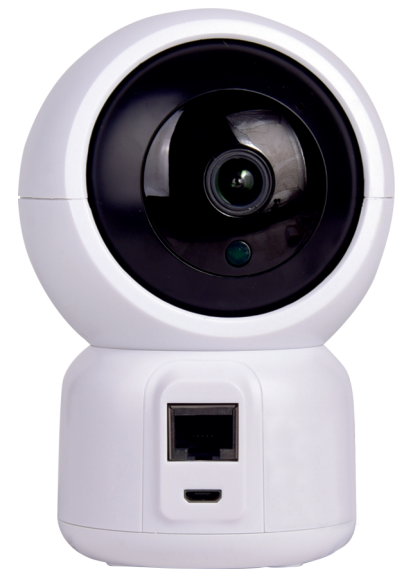

### **PŘIDÁNÍ NOVÉHO ZAŘÍZENÍ DO APLIKACE TUYA**

- Nejprve je potřeba mít ve vašem smartphonu nainstalovanou aplikaci Tuya a zeregistrovat se v ní.
- Ujistěte se, že vaše WiFi síť pracuje v pásmu 2,4 GHz.
- Přidání zařízení nejlépe provedete, pokud jsou smartphone, WiFi router a zařízení blízko sebe, aby došlo k nejlepšímu pokrytí WiFi sítí.
- Pokud máte ve své síti nastavené heslo, budete ho potřebovat.
- Mějte na paměti, že pokud zadáte špatné heslo, zabráníte úspěšnému přidání zařízení.
- Váš telefon musí být rovněž připojen k vaší WiFi síti (2,4 GHz).
- Proces přidání nového zařízení by neměl zabrat více než 3 minuty.
- Znázorněné animace v aplikaci Tuya jsou pouze ilustrativní. Vzhled a postup párování nemusí zcela odpovídat vašemu zařízení.

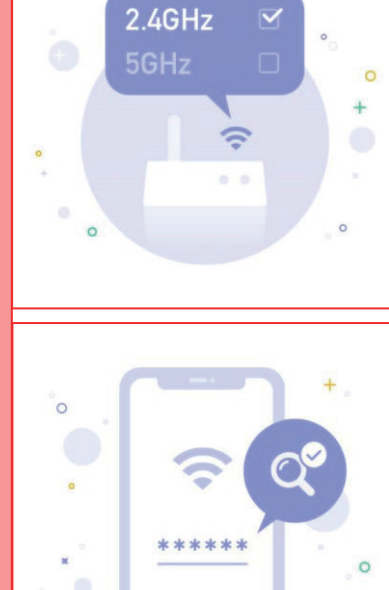

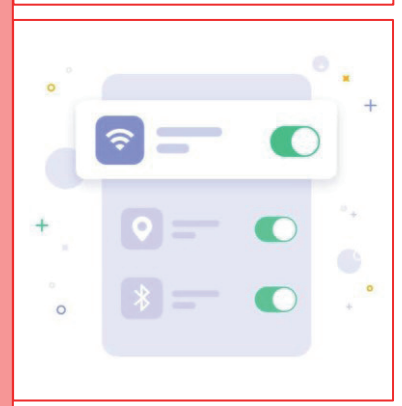

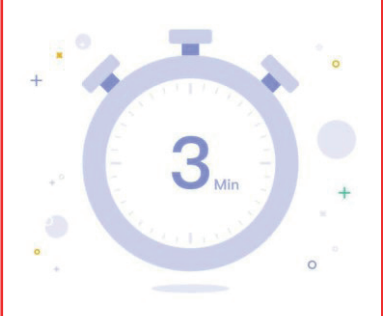

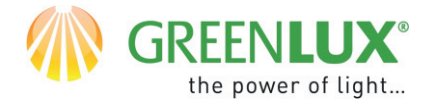

### **POPIS ZAŘÍZENÍ**

- 1. Slot pro MicroSD kartu
- 2. Tlačítko restart
- 3. Network port
- 4. Konektor pro napájení

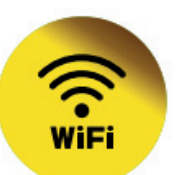

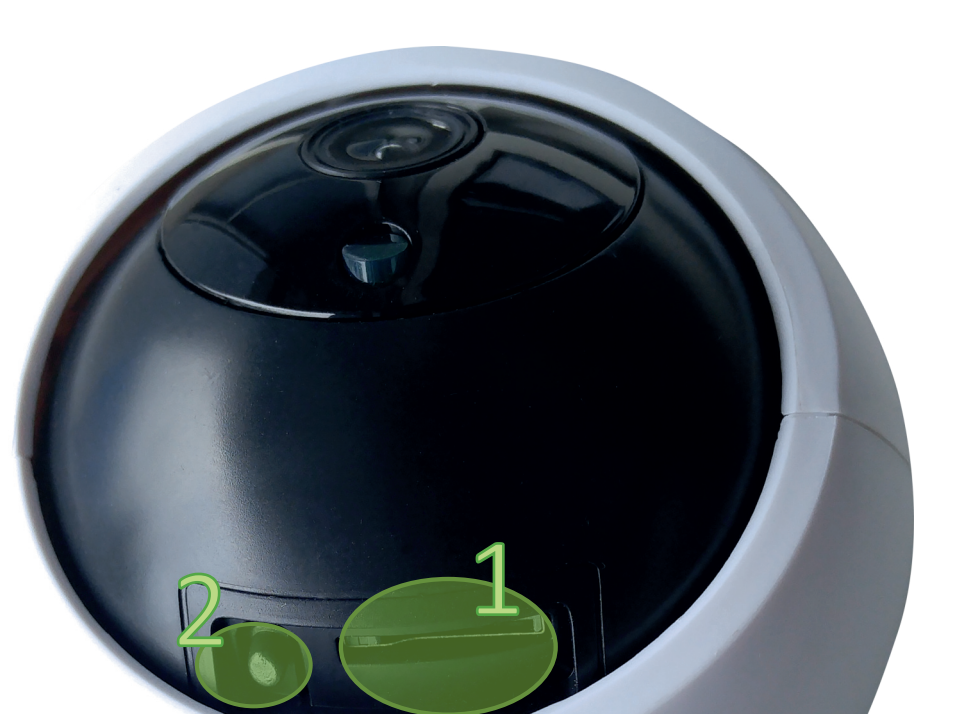

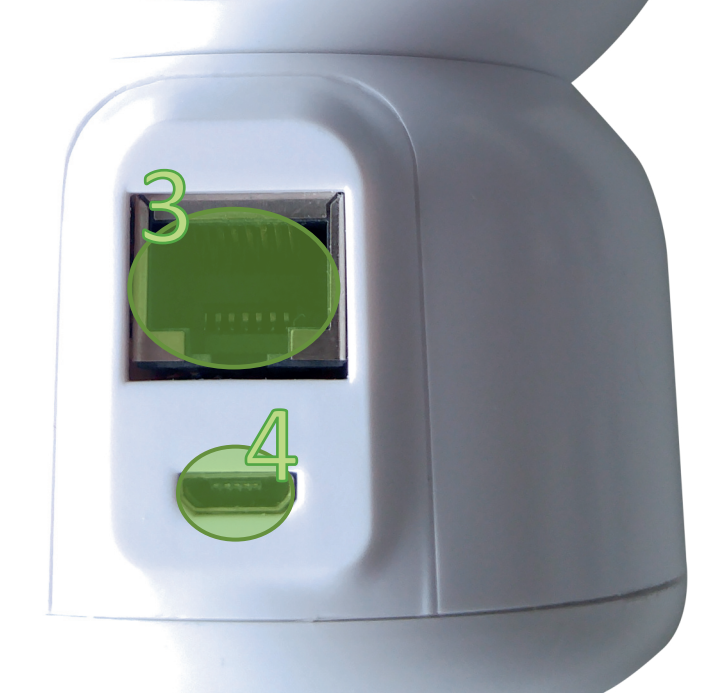

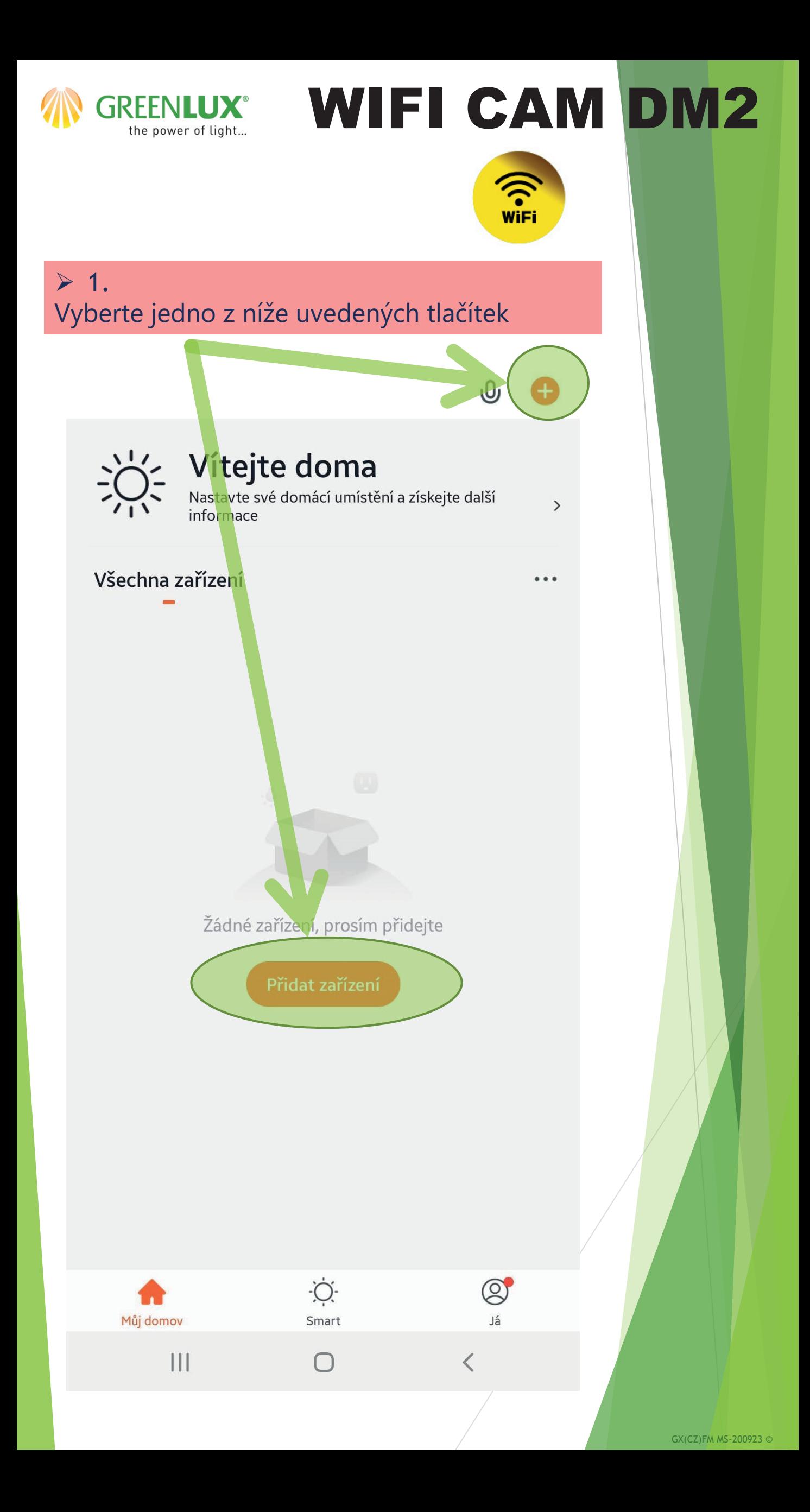

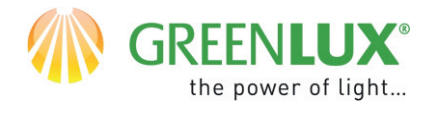

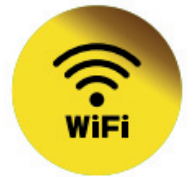

### $\geq 2$ . Proveďte následující kroky:

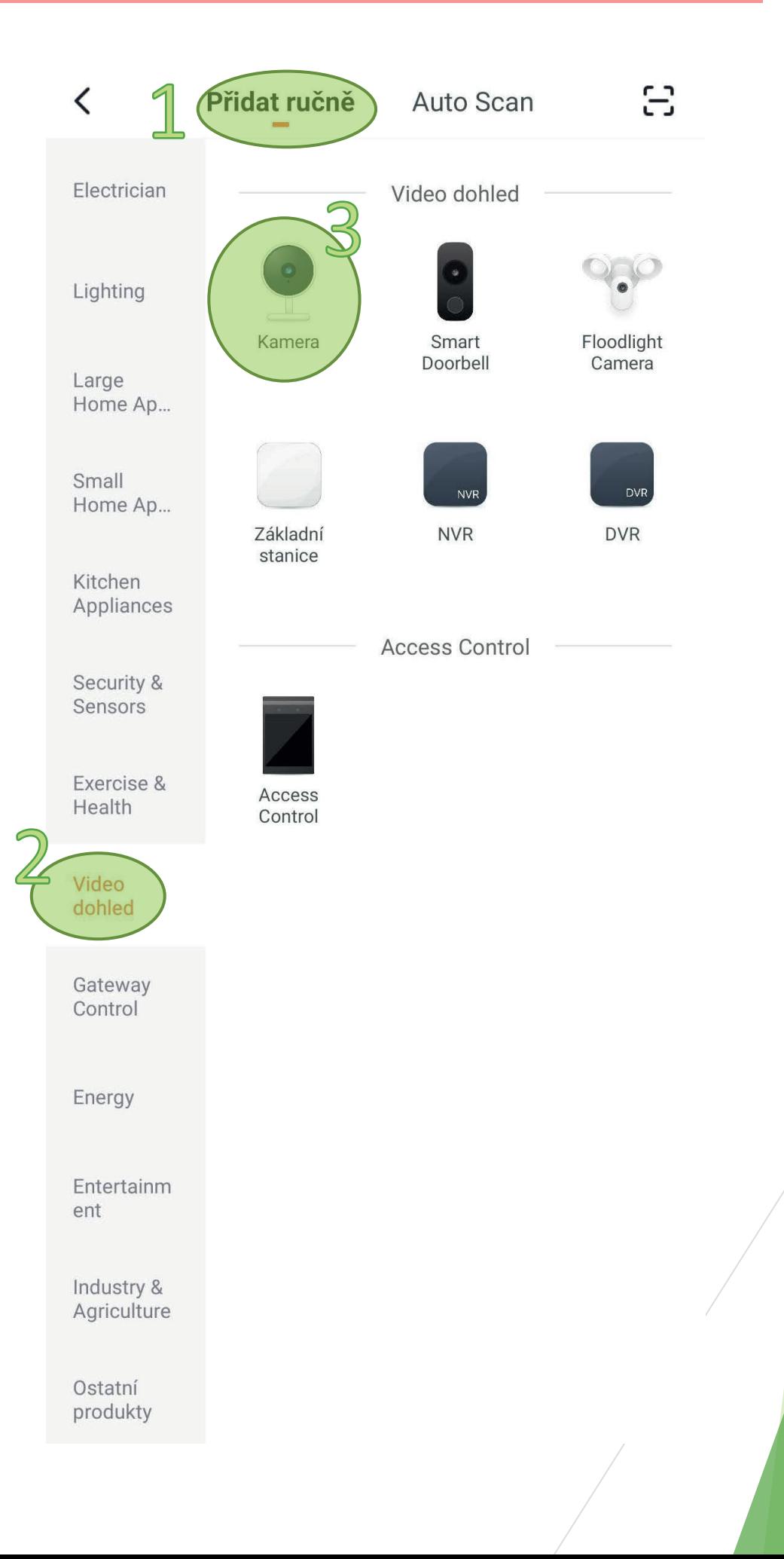

GX(CZ)FM MS-200923 ©

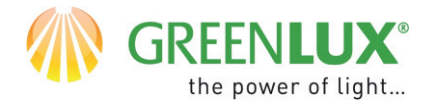

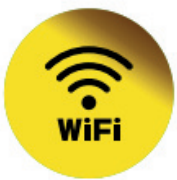

### $\geqslant$  3.

Stiskněte na zařízení tlačítko restart a podržte : ho, dokud vám kamera zvukově neodpoví. Následně zaškrtněte pole s potvrzením, že jste slyšeli zvuk. Poté klikněte na > Další (Next)

Zrušit

OR Code  $\Leftarrow$ 

#### Nejprve resetujte zařízení.

Power the device on and make sure the indicator is flashing quickly or a prompt tone is heard

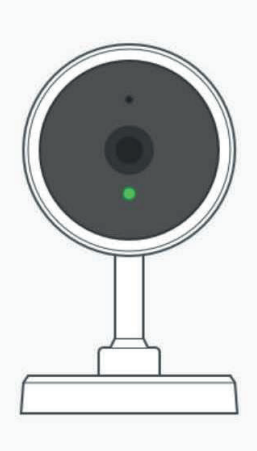

Perform net pairing as prompted. >

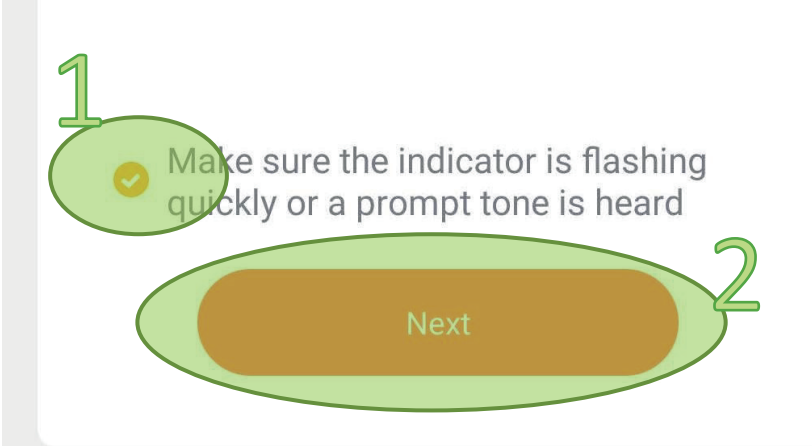

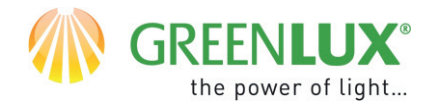

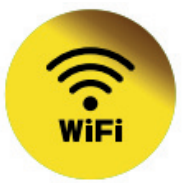

#### $\geq 4.$ Zadejte heslo vaši WiFi sítě a klikněte na >Další

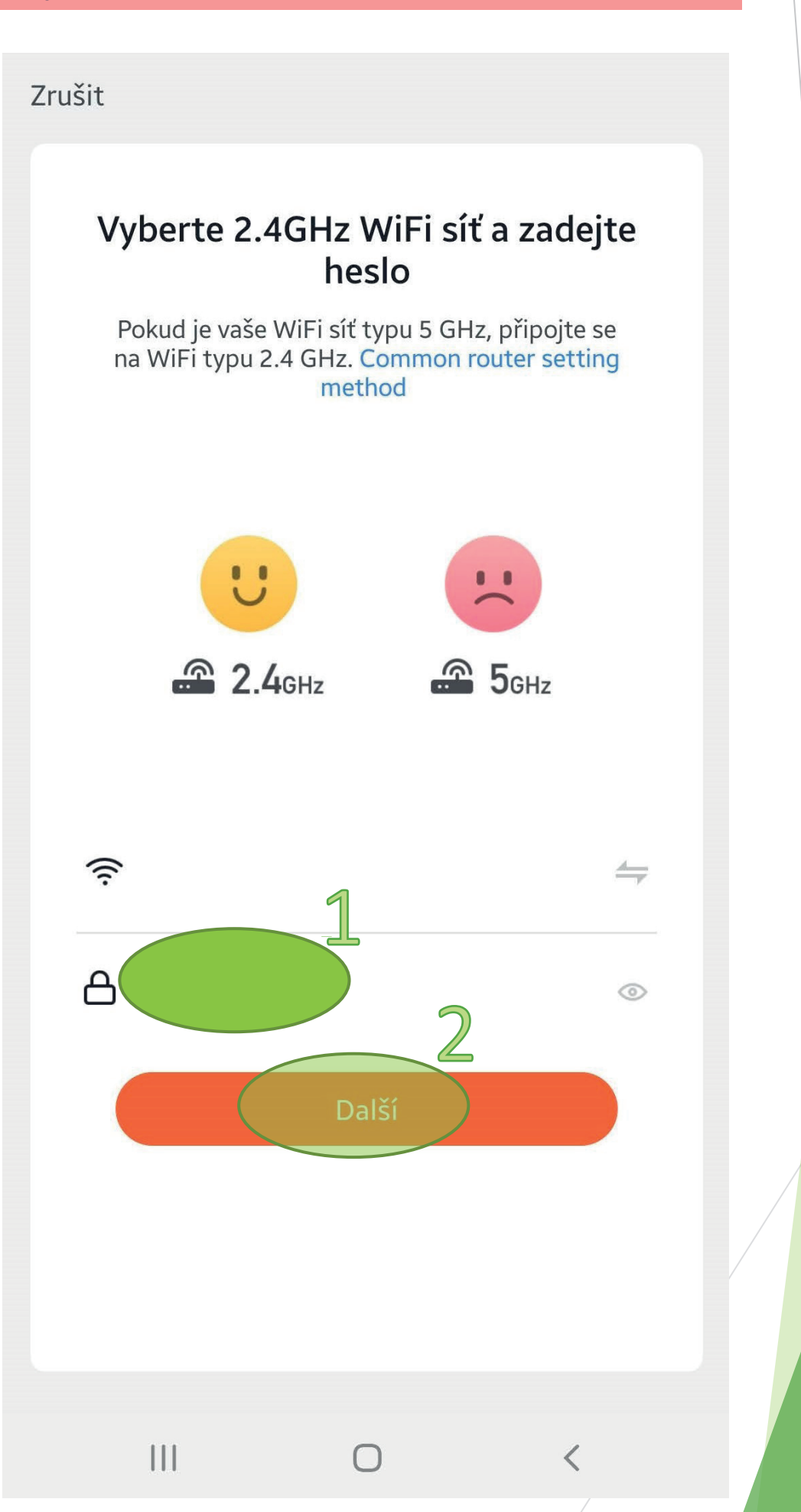

GX(CZ)FM MS-200923 ©

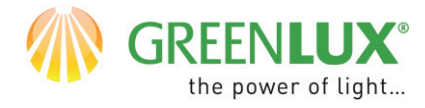

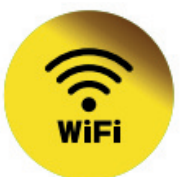

### $> 5.$

Na obrazovce telefonu se vám nyní zobrazil QR kód. Ten nasměrujte před kameru ve vzdálenosti 15-20cm. Jakmile kamera zvukově odpoví, klikněte na > Ozve se pípnutí

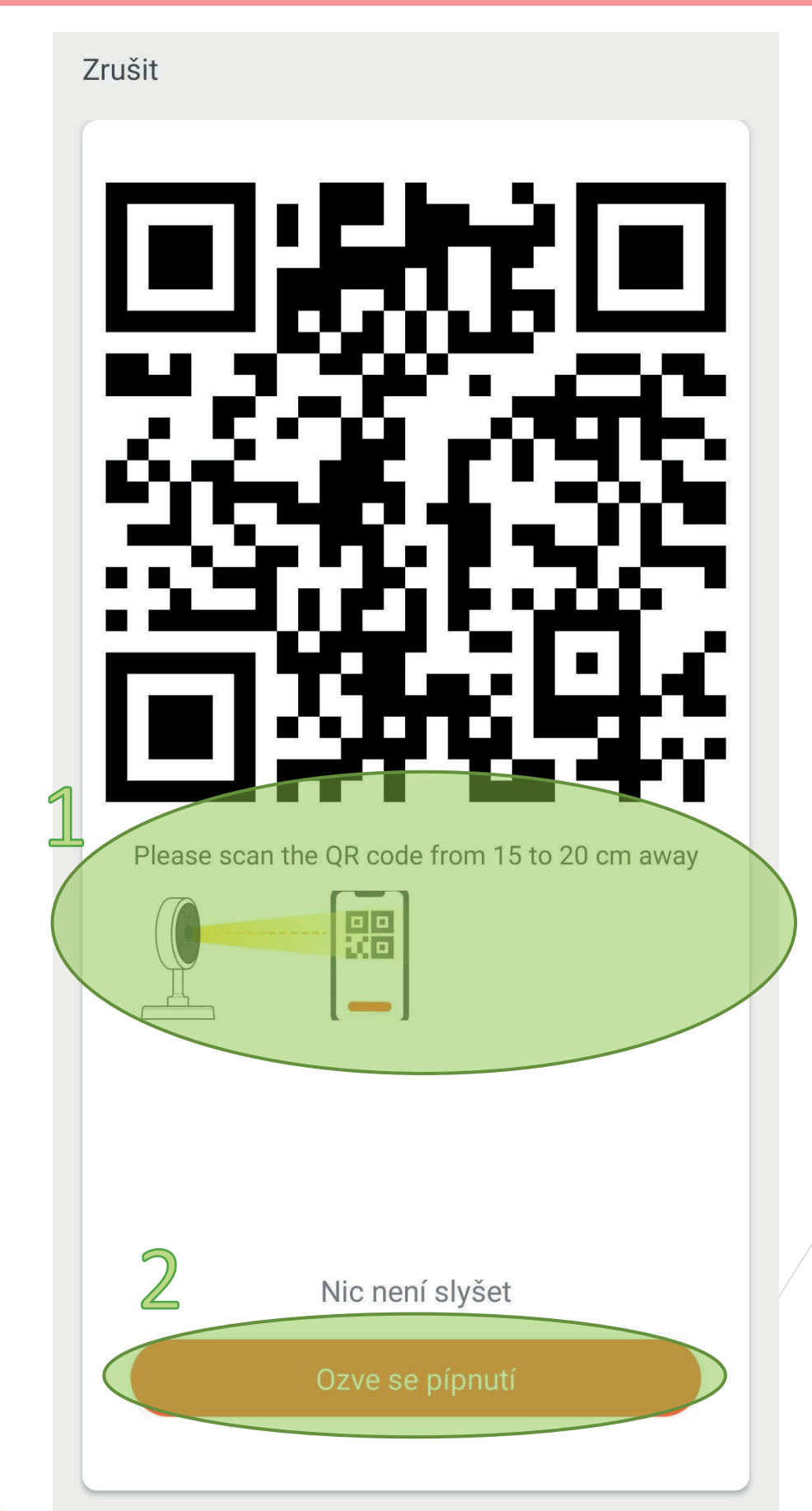

GX(CZ)FM MS-200923 ©

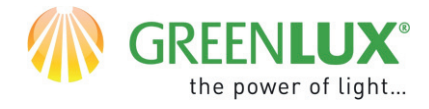

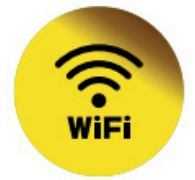

#### $\geq 6.$ Nyní byl zahájen proces párování zařízení. Aktuální průběh můžete sledovat níže.

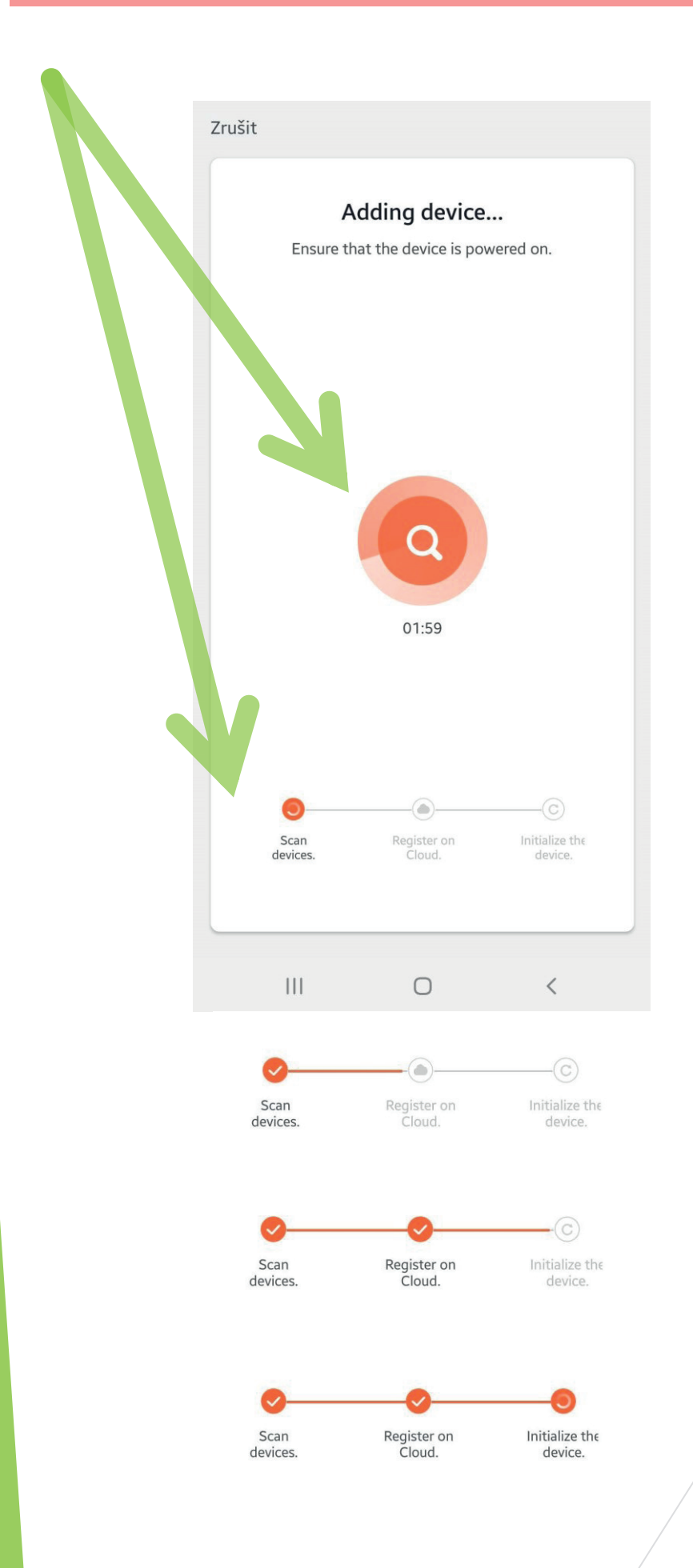

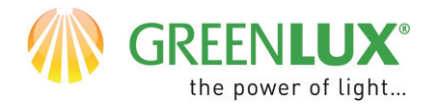

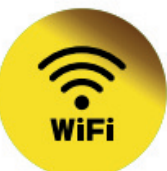

#### $> 7.$

Po úspěšném spárování je zařízení připraveno k použití. Nyní je možné zařízení ovládat a nastavovat prostřednictvím aplikace. Od teď můžete také přenášet data i za pomocí síťového kabelu RJ-45 a vyhnout se tak závislosti na kvalitě WiFi signálu.

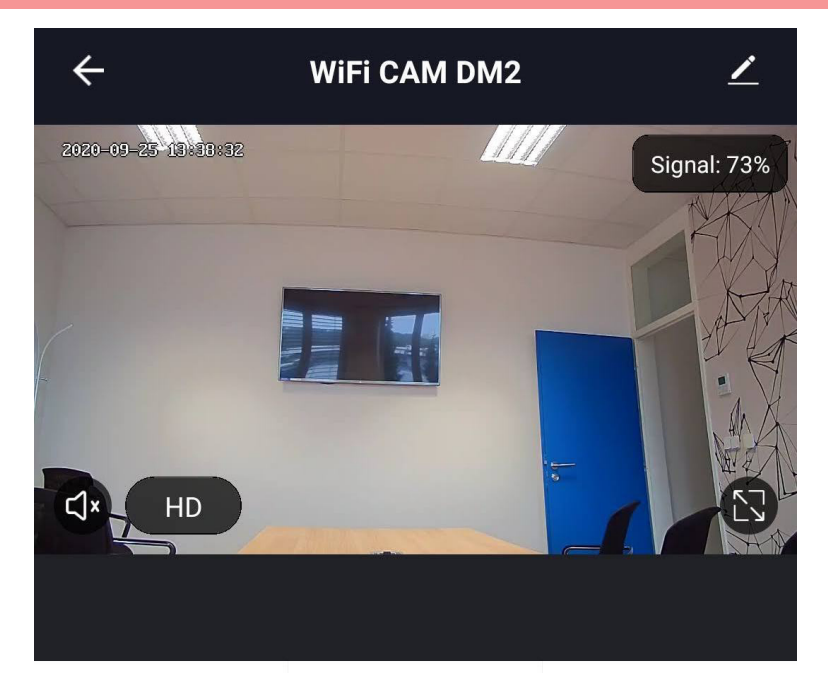

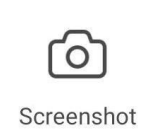

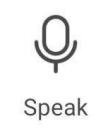

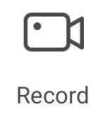

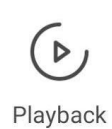

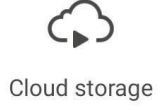

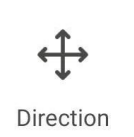

Na obrazovce telefonu se nemusí zobrazit veškeré ikony. Zbylé ikony zobrazíte posunem aktuálních ikon směrem nahoru.